## **Differenciál generátorok pikoszekundum impulzus szélességgel**

## **PG911 és PG914**

- Integrált 50 ohmSMA (f) Step Recovery dióda kimenetek
- < 60 ps képátmeneti idő
- Kettős 2,5-6 V változtatható amplitúdójú kimenet
- $\bullet$  +/- 1 ns időzítés 1 ps-os lépésekben
- 200ns...4 µs impulzus szélesség
- $\bullet$  1 µs...1s belső óra
- <3 ps RMS remegés a külső triggerre vonatkozóan

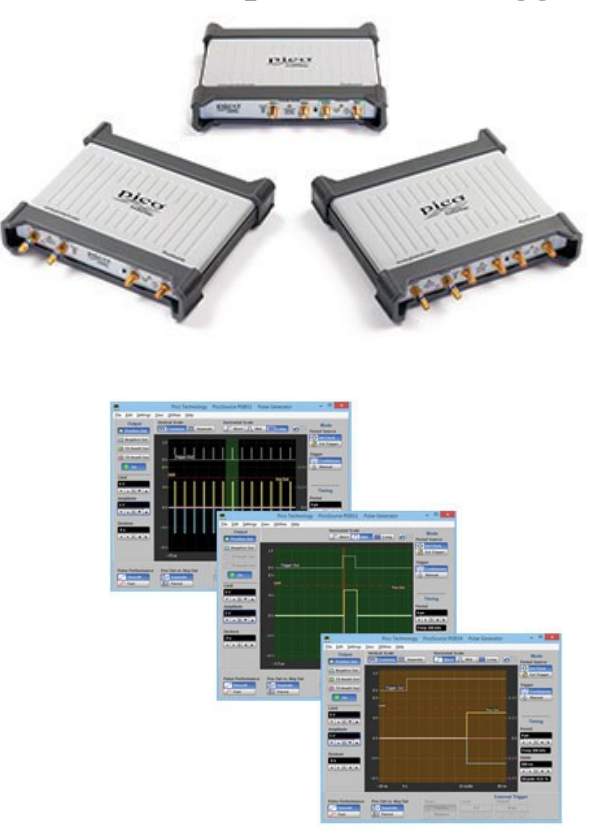

### **PG912 és PG914**

- Külső 50 ohm N(m) pozitív és negatív alagútdióda impulzus fejek
- < 40ps képátmeneti idő
- Kettős >200 mV rögzített amplitudójú kimenet
- +/- 200 ps időzítés 1 ps-os lépésekben
- Köztes sorozatú N(f)-SMA (m) adapter az alagútdióda impulzus fejekben

A gyors átmenetű impulzus széles spektrumú jellel átviteli útvonalat, eszközt, vagy hálózatot tud stimulálni egy pillanat alatt. Az ilyen impulzus nagyon hasznos sok nagysebességű szélessávú mérésnél, melyet el kell végeznünk, pl. idő –tartományú visszaverődés vizsgálatnál, félvezető tesztelésnél, gigabit nagyságrendű összekötetések és portok vizsgálatánál, valamint radar területen.

A differenciál nagysebességű adatok különösen uralják a mérési kihívásokat digitális, számítástechnikai, összekötő és telekommunikációs rendszereinkben. Meglepő, hogy költséghatékony nagysebességű differenciál impulzus generátorokat nagyon nehéz volt fellelni...mostanáig!

Jellemző felhasználási területek:

- TDR/TDT hálózat és illesztés analízis
- Spektrális és egyenletességi vizsgálatok

Időzítés, remegés és áthallás meghatározása

A PG900 impulzus generátorok sok ilyen alkalmazásban együtt használhatók a PicoScope 9300 20 GHz-es mintavevő oszcilloszkóppal.

## **PicoScope tetszőleges hullámforma és**

## **függvény generátor, PicoScope 6 AWG**

Elektronikai eszközök teszteléséhez stimuláló jelek széles választékára van szükség. Az alap hullámformákon túl számos típus tartalmaz tetszőleges hullámforma generátort (AWG), amellyel alkalmazók széles körének igényei elégíthetők ki.

 oszcilloszkópunk hardvere szab korlátot, ha A tetszőleges hullámalak generátort beprogramozhatjuk egy szöveg fájlból, vagy a beépített AWG szerkesztőből. A létrehozott hullám mintavételének csak összetett hullámalakot kívánunk létrehozni. Mivel a PicoScope képes CSV és TXT fájl exportálására, akár el is foghatjuk a jelet saját szkópunkkal, szükség esetén módosíthatjuk az AWG szerkesztővel és aztán visszajátszhatjuk az AWG-vel.

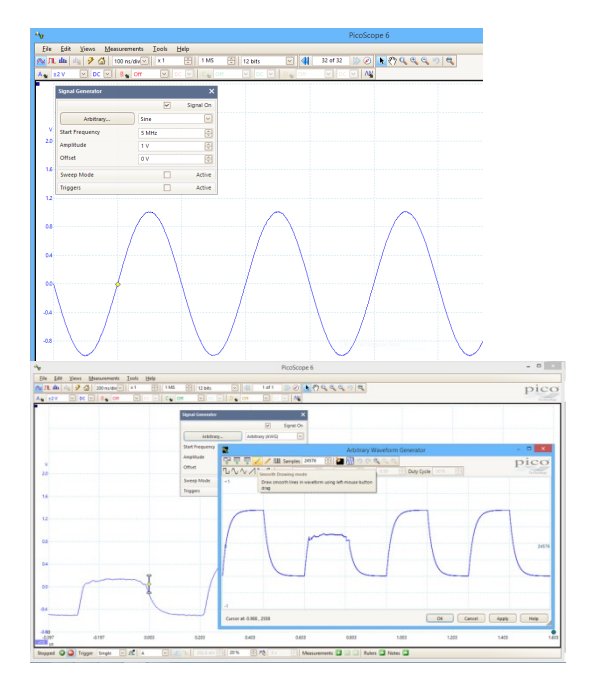

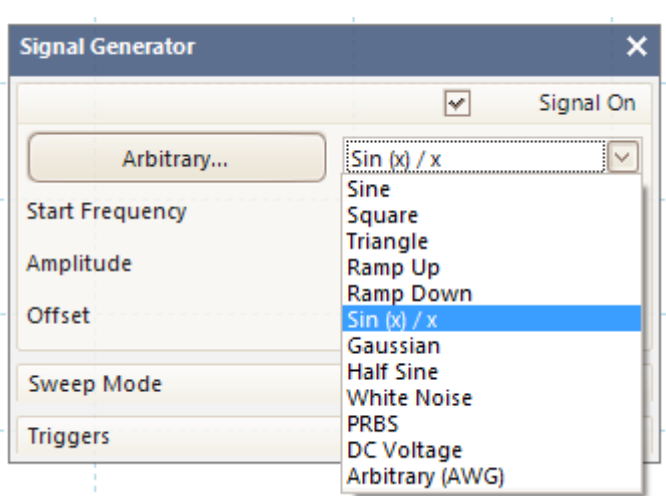

2

# **A függvény generátor**

A függvény generátor kimenetén szinusz, négyszög, háromszög, rámpa, impulzus, sin(x)x, Gauss, fél szinusz, zaj, PRBS és DC\* hullámalakok jelenhetnek meg az adott eszköz vizsgálatához..

**\***A hullámalakok típusonként változnak, illusztrációnk a PicoScope 5444B –t mutatja.

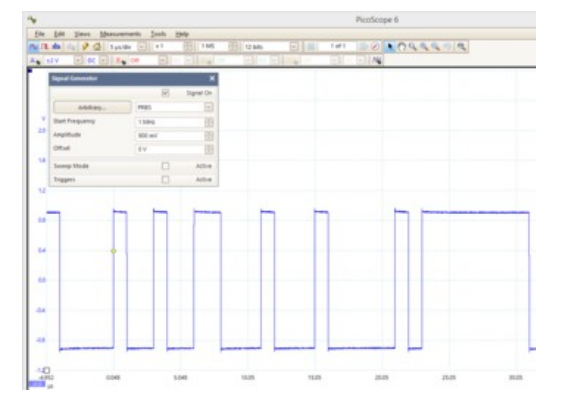

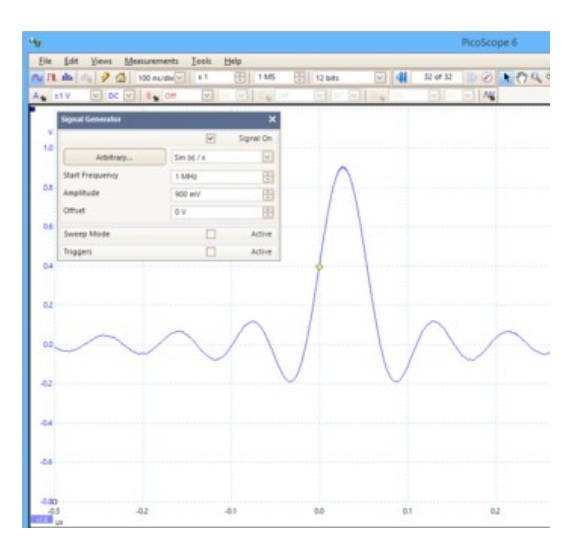

## Sweep üzemmód

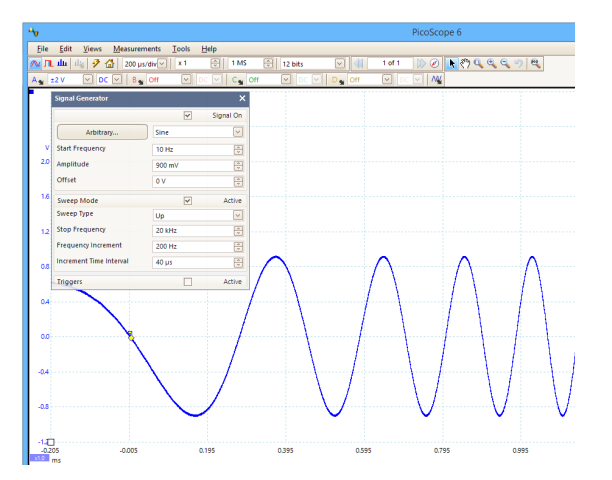

A sweep mód olyan frekvenciát hoz létre, amely két érték között változik.

### Trigger üzemmód

Trigger módban az AWG generátor a PicoScope triggerelésekor "tüzel".

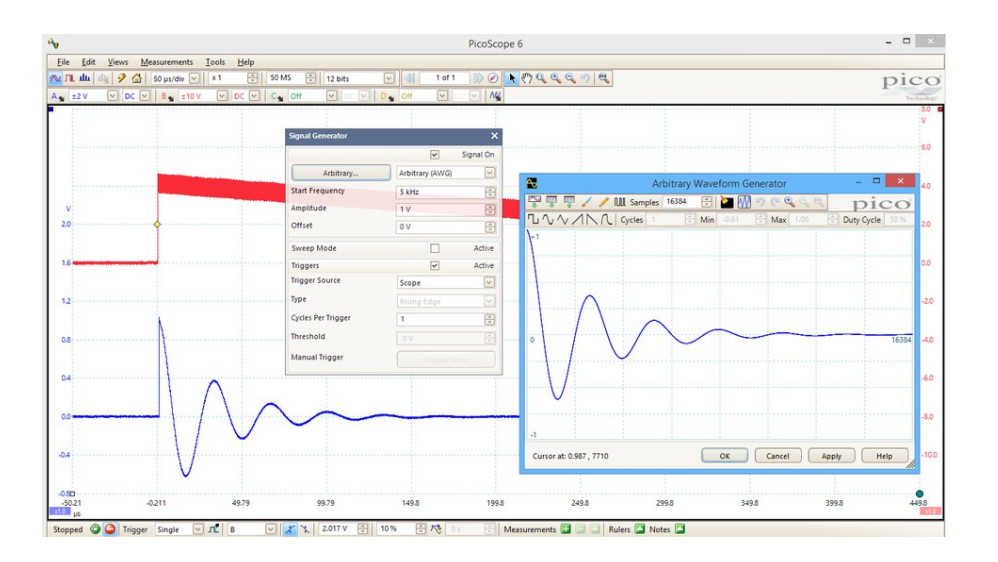

## AWG vezérlő elemek és a hullámalak szerkesztő

Az AWG képes komplex hullámalakok létrehozására, mely felhasználható a termék ütésállóságának stressz vizsgálatára, ezen kívül olyan zaj, túllövés, tüskék, kimaradások és hibák létrehozásához, melyekkel a termék várhatóan szembekerül.

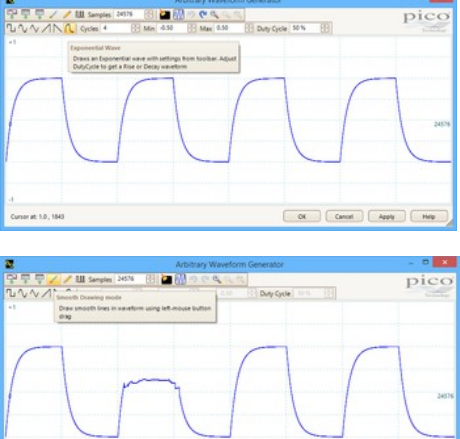

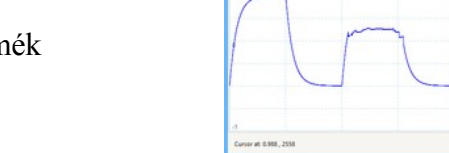

## Importálás szkópból

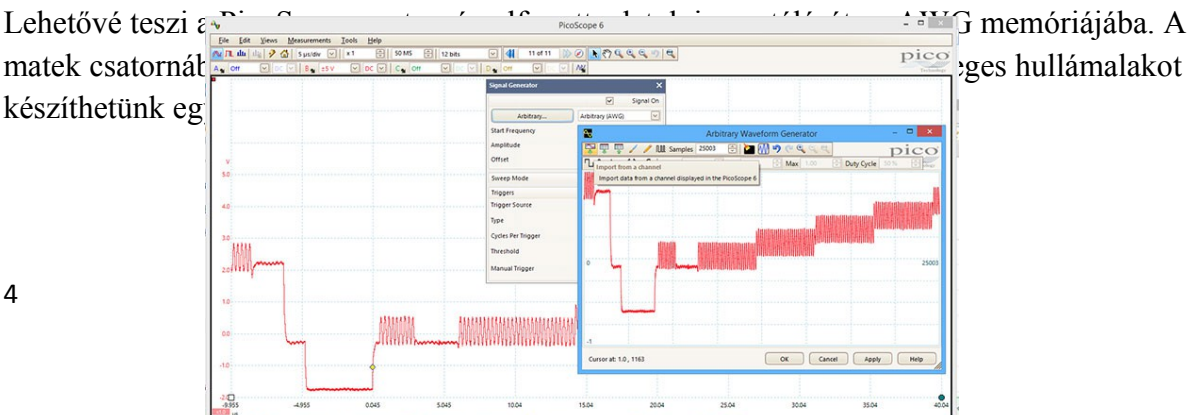

## Importálás fájlból

Lehetővé teszi CSV formátumú hullámalak fájl importálását PC-ből az AWG memóriájába.

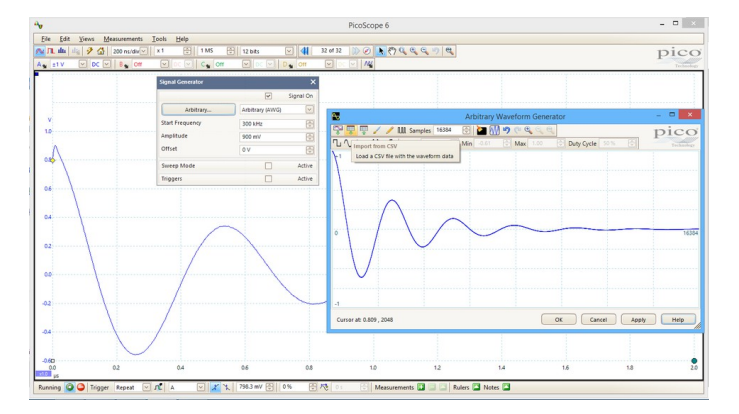

## Hullámalak mentése

Ha egyszer létrehoztunk egy hullámalakot az AWG szerkesztővel, elmenthetjük azt a PicoScop-al későbbi használatra.

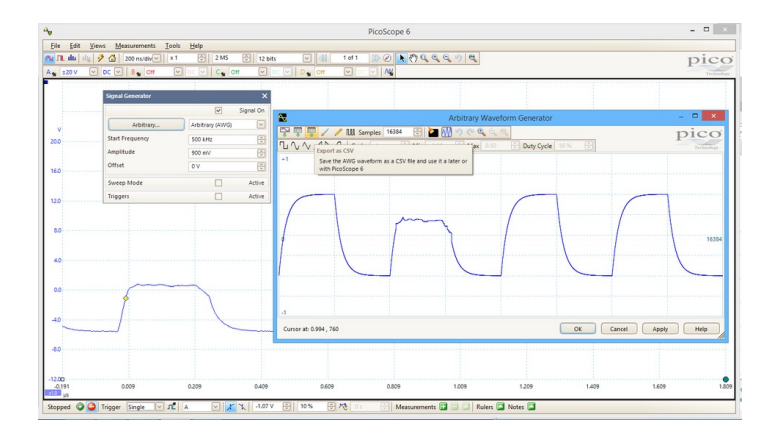

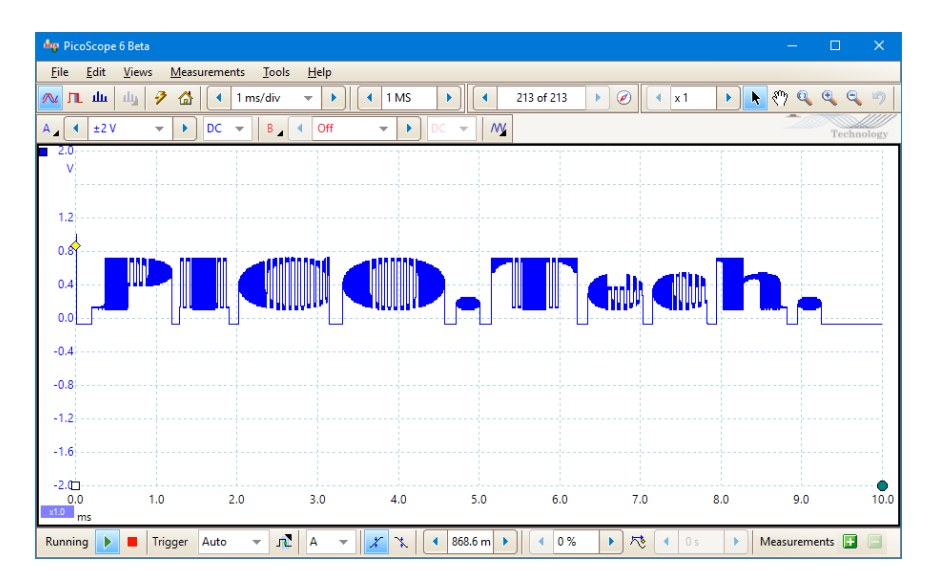

Egy PicoScope felhasználó küldte be a fenti hullámformát, amely látványosan mutatja be a PicoScope tetszőleges hullámforma generátorának (AWG) lehetőségeit. Ez a szokatlan hullámforma azt demonstrálja, hogy a PicoScope AWG képes létrehozni bármilyen elképzelhető feszültség – idő függvényt a hardver által támasztott fizikai határokon belül. Létrehozhatjuk saját hullámalakunkat a PicoScope beépített grafikus szerkesztőjével, vagy importálhatunk egy előre meghatározott pont minta listát egy szöveges fájlból. A fenti példa CSV fájlként érkezett be, amit a szerző egyszerűen feltöltött a PicoScope AWG szerkesztőjére (Import from CSV-re kattintva) és elküldve az oszcilloszkópra (klikk Apply).

#### **Kérdések és válaszok**

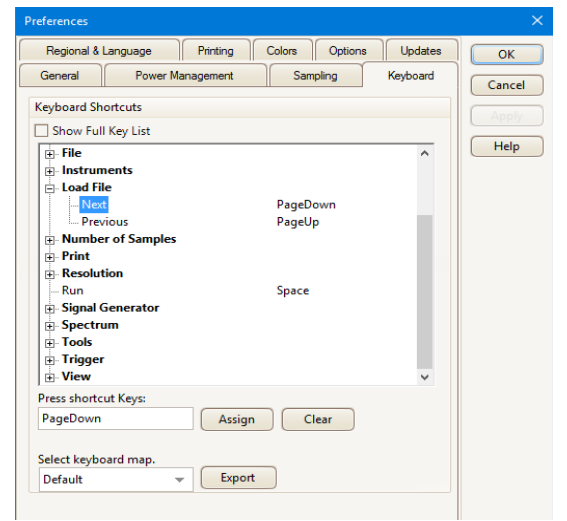

*Kérdés*: *Volt a Pico-nál egy olyan nyitott file lehetőség, ahol, ha egyszer megnyitottuk a fájlt, egy fájl sorozat nyitható meg egyetlen klikkeléssel, anélkül, hogy vissza kellett volna menni a fő menübe. Hol található ez a képesség a PicoScope 6-ban?*

6 részhez. *Válasz:* a lehetőség még mindig rendelkezésre áll a jelenlegi szoftverben **Keyboard Shortcut** néven. Alapból a lefel gombokkal lehet végigmenni a .psdata fájlokon a kiválasztott címtárba. Annak ellenőrzésére, hogy a gombok alkalmasak-e erre, menjen a **Tools** > **Preferences** > **Keyboard** –ra és görgessen le a **Load File**

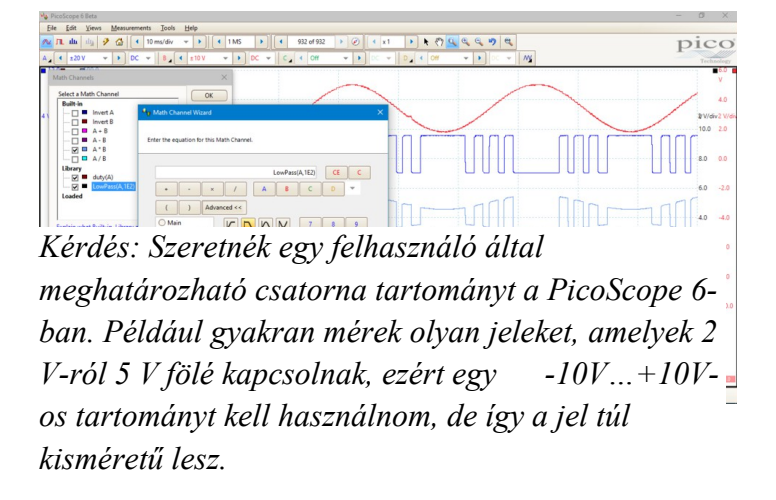

*Válasz:* Könnyen be tud skálázni egy csatornát a Matek csatornák használatával (**Math Channels**). Menjen a **Tools** > **Math Channnels**-re, klikkeljen a **Create**-re és A típusra az egyenlet dobozban (**Equation Box**) (az A bemenő csatorna skálázásához). A tartomány és mértékegység (**Range and Units**) párbeszédben, válassza az **Override automatic range selection box-**ot. Most már bármilyen határokat begépelhet a **Min** és **Max** boxokba. Például a 0-5,5 V tartományhoz gépeljen be 0 és 5 értékeket. Ezzel egy új matek csatornát hoz létre, ami a választott csatorna beskálázott változata.

Alternatívaként használhatja az **Analog Offset**-et, ha oszcilloszkópja rendelkezik ezzel a lehetőséggel, eltolva úgy a bemenetet, hogy az beleférjen a +/-2 Vos tartományba. ennek az az előnye, hogy megtartja a függőleges felbontást.